Ingresa por la opción de PAGA SOI, Clic aquí **https://servicio.nu/pago** ingresa tu correo electrónico registrado, el número de planilla y valida el Captcha.

**Recuerda** que para poder hacer tus pagos por PSE debes tener:

## SI ERES USUARIO REGISTRADO EN SOI Y QUIERES CONSULTAR TU PLANILLA PARA PAGO

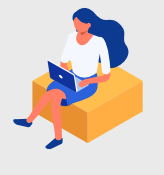

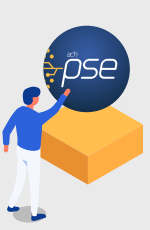

Cuenta de ahorro, corriente o deposito electrónico activo con tu entidad financiera y validar si la cuenta permite el pago, de acuerdo con las políticas de tu banco.

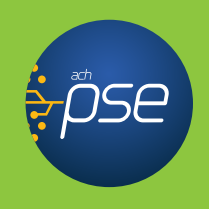

## SI YA CONOCES EL NÚMERO DE TU PLANILLA

- Ingresa a: **https://registro.pse.com.co/PSEUserRegister/**
- Escoge la opción, según sea el caso, selecciona (**Persona Natural o Jurídica**)
- Diligencia los campos con tus **datos personales.**
- Da clic en el campo de **Aceptar términos y condiciones.**

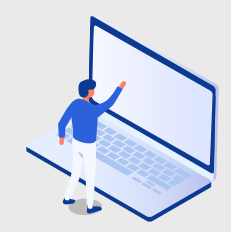

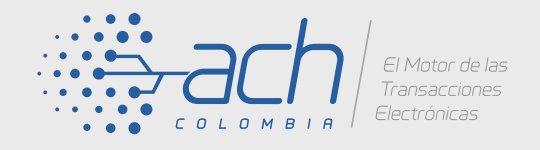

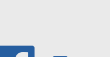

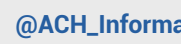

## SI ERES USUARIO REGISTRADO EN SOI Y **QUIERES LIQUIDAR** TU PLANILLA PARA PAGO

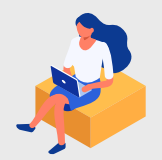

## USUARIO NO REGISTRADO PARA **REGISTRARSE EN PSE:**

**En caso de no estar registrado, ver instrucciones de registro PSE.**

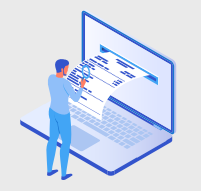

**En caso de no estar registrado, ver instrucciones de registro PSE.**

**www.soi.com.co www.soi.com.co www.soi.com.co** e inicia sesión 1. Ingresa al sitio web de SOI con tu usuario y contraseña.

- 2. Selecciona tu planilla, por la opción **Planillas No Pagadas.**
- 3. Selecciona **botón de pago PSE.**
- 4. Selecciona **tu entidad financiera**, de la cual deseas pagar y da clic en pagar.
- 5. **Diligencia tu correo electrónico**, en caso de estar registrado en PSE.
- 6. Ingresa las credenciales  **(usuario y la contraseña de tu banco),**  para autorizar el débito.

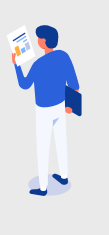

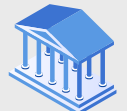

- **www.soi.com.co www.soi.com.co www.soi.com.co** e inicia sesión 1. Ingresa al sitio web de SOI con tu usuario y contraseña.
- 2. Selecciona opción liquidación de activos en línea y sigue el paso a paso.
- 3. Al finalizar selecciona el  **botón de pago PSE.**
- 4. Selecciona **tu entidad financiera**, de la cual deseas pagar y da clic en pagar.
- 5. **Diligencia tu correo electrónico**, en caso de estar registrado en PSE.
- 6. Ingresa las credenciales  **(usuario y la contraseña de tu banco),**  para autorizar el débito.
- 7. Al finalizar el pago, **recibirás un correo electrónico de confirmación** de la transacción.

7. Al finalizar el pago, **recibirás un correo** 

**electrónico de confirmación** de la transacción.

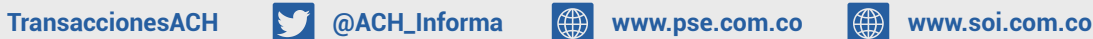

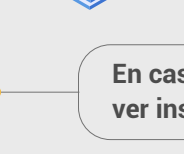